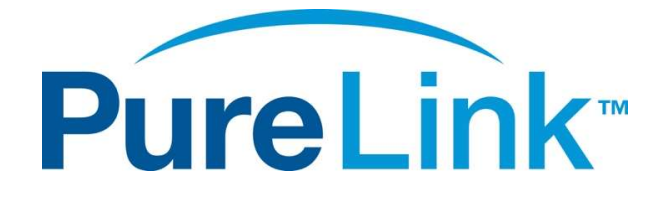

# VIP-CAM-100 How to Set Control Port for TCP Connection Quick Guide

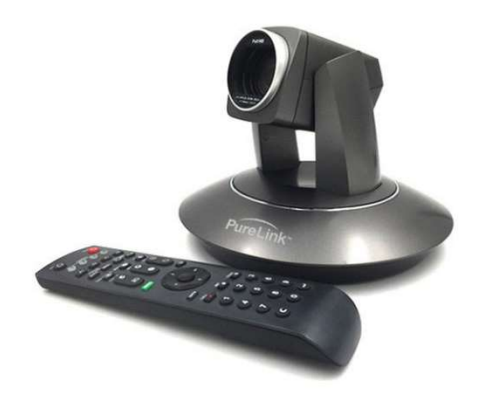

PureLink 220-10 State Route 208 Fair Lawn, NJ 07410 USA Tel: +1.201.488.3232 Fax: +1.201.621.6118 E-mail: sales@purelinkav.com

For order support, please contact your local dealer. For technical support, please contact us at support@purelinkav.com.

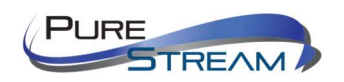

## Contents

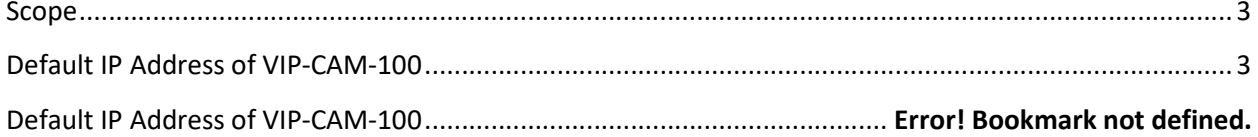

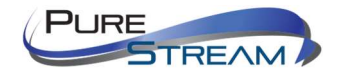

#### Scope

The VIP-CAM-100 can be controlled using standard VISCA commands by either the RS-232 port or the LAN port. This document specifically discusses setting the VIP-CAM-100 to accept VISCA commands via a logical port.

### Default IP Address of VIP-CAM-100

The VIP-CAM-100 comes set from the factory to 192.168.1.180.

To access the camera from a device such as a laptop, etc., your device must be within the same subnet as the camera.

We recommend using the ping verification to make sure you have successfully set your device to communicate with the VIP-CAM-100.

Windows 10 example:

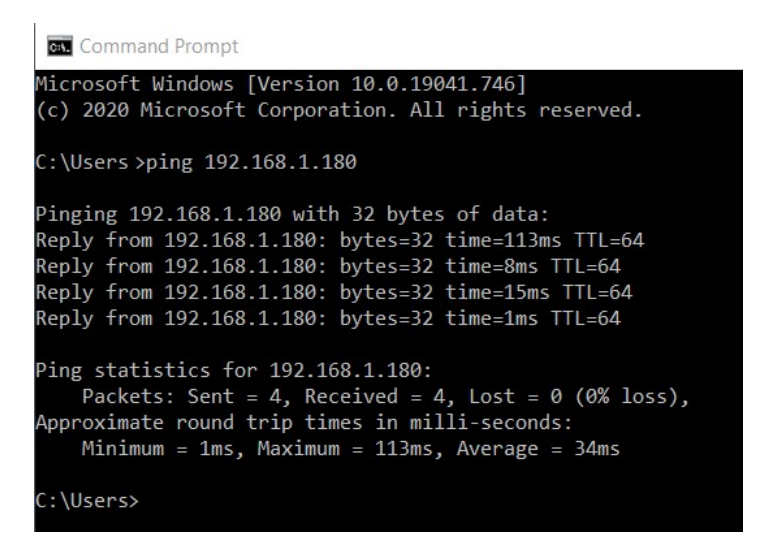

Setting the VIP-CAM-100 control port

Using the VIP-CAM-100 CameraCMS program, you can set the control port with the following steps:

- Start the CameraCMS software
- Select the + Add device. A popup window will appear. Enter the following information:

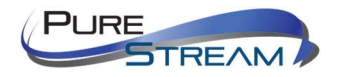

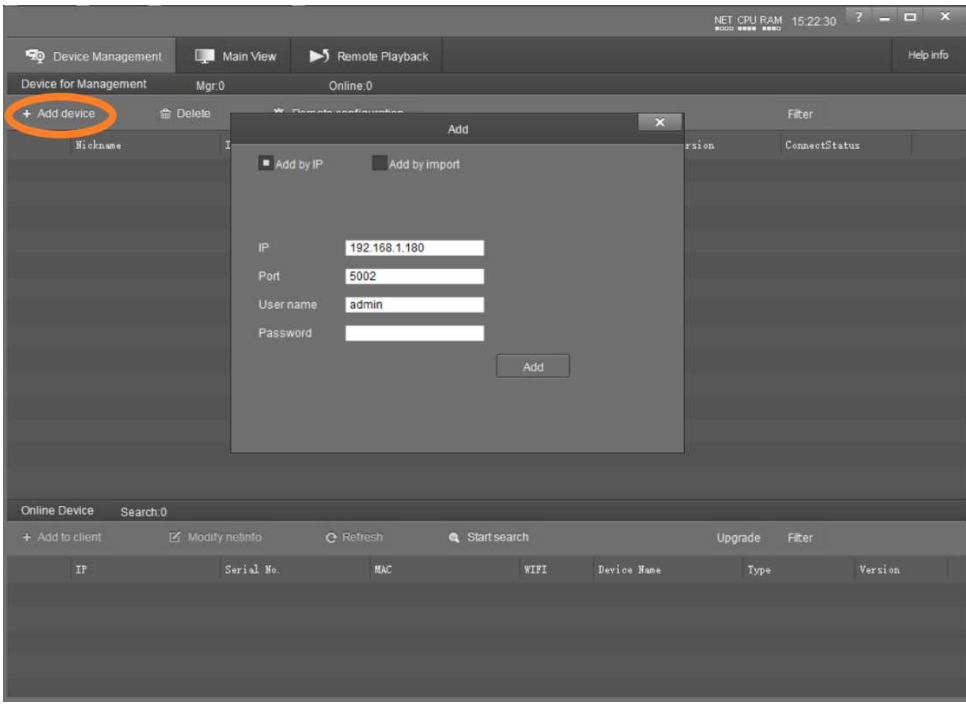

- IP Address (default): 192.168.1.180
- Port: 5002
- Username: admin
- Password: (leave blank)

Press the 'Add' button. Within a few seconds, you should have a similar screen result as below:

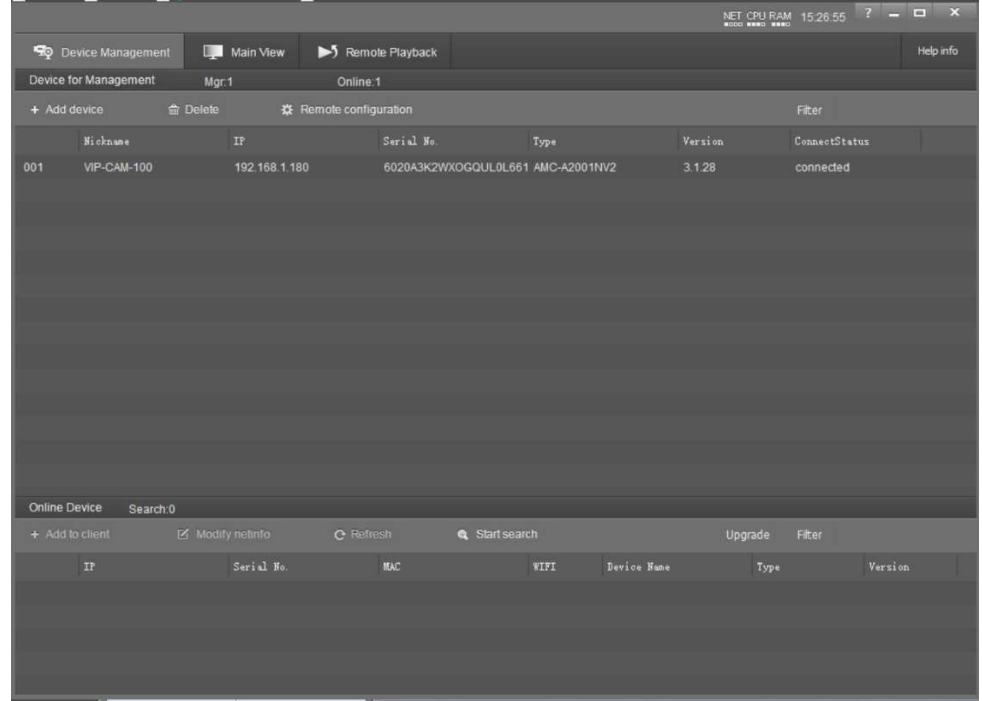

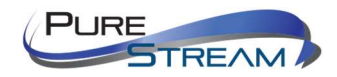

With your mouse, highlight the camera you want to set. Then select the Remote configuration option above it. Select the Protocol tab.

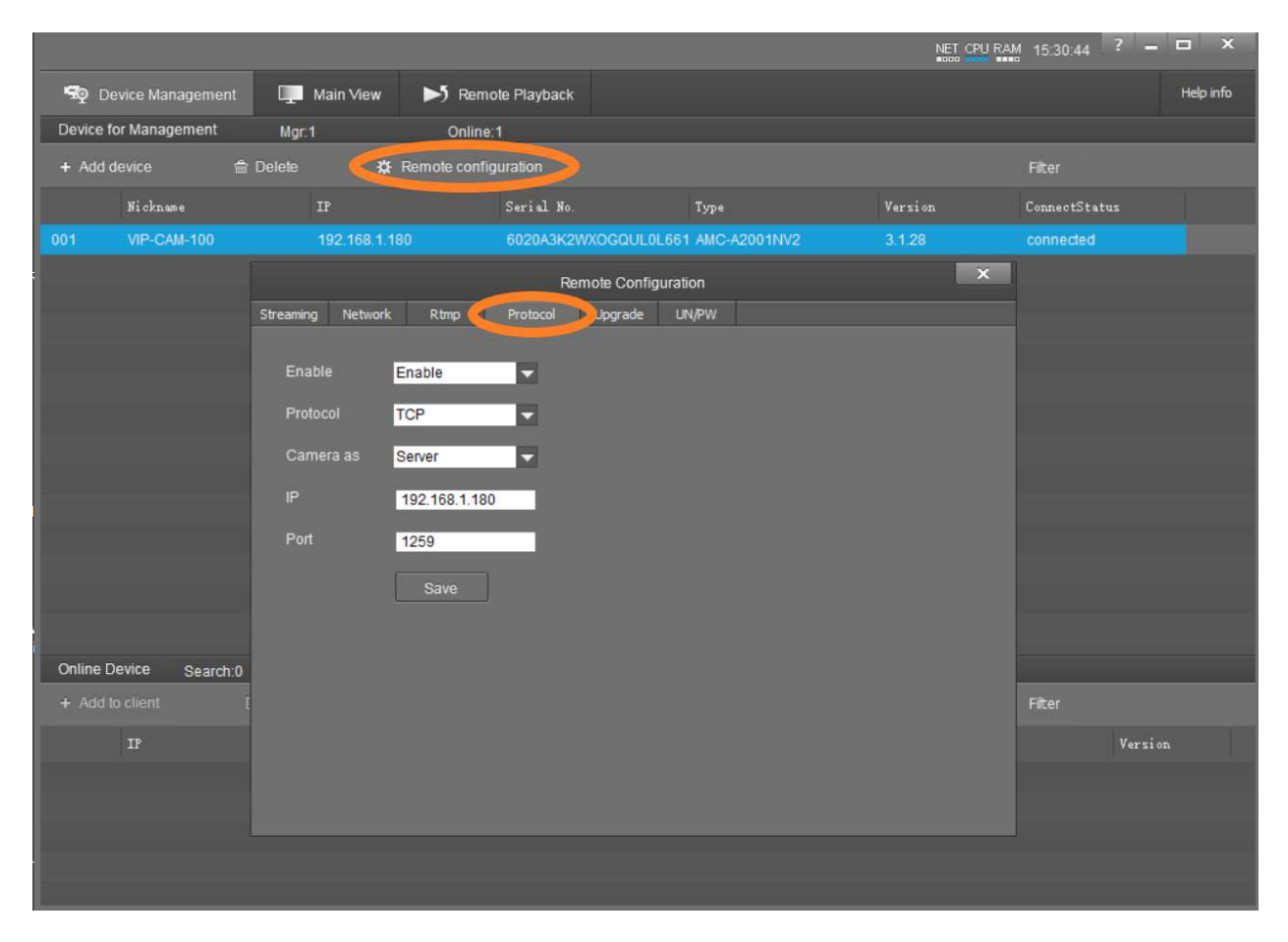

Enter and confirm the following values are entered:

- Enable: Enable
- Protocol: TCP
- Camera as: Server
	- IP 192.168.1.180, or other address if camera is not set to default address
- Port: We recommend setting this to port 1259, or 1258. It is possible to choose other available ports. Ports that are not available are:
	- 80
	- 88
	- $-3478$
	- **5000 through 5005**

Press Save, then exit from popup window.

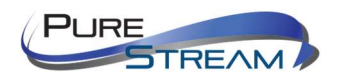

To check control, select the Main View tab and double click on the camera you want to control in the Device list.

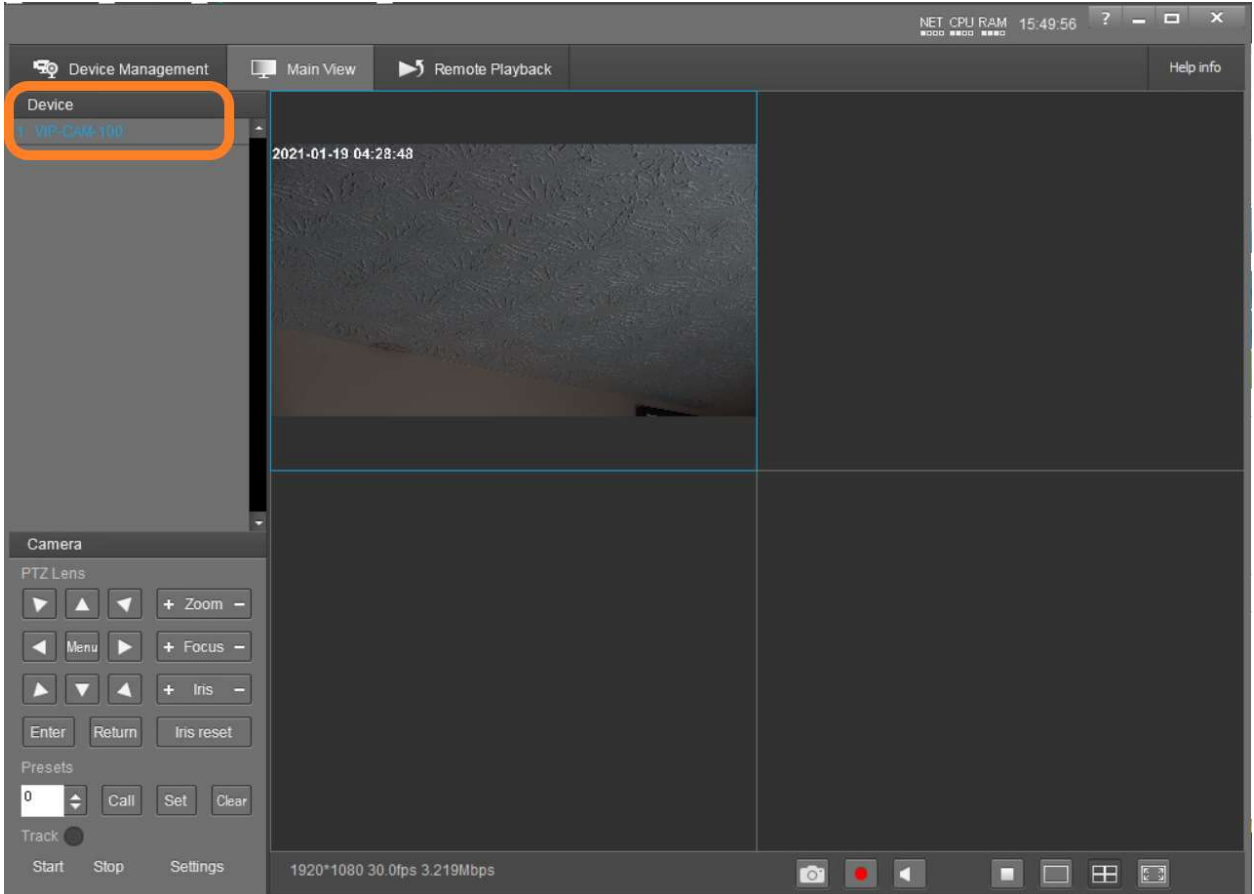

A live view will appear in one of the quadrants. Use the Camera controls in the lower left corner for testing.

Note: The PTZ controls do not work when Menu screens are displayed from the camera. You must exit out of them to enable PTZ control.

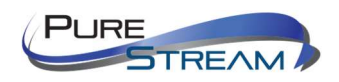

## Testing with Packet Sender

Packet Sender is a software program available for free on the internet, although it is encouraged to provide a donation.

Below is an example of sending a 'Call Preset 0' command. You must have programmed preset 0 prior in order to see movement/activity on the camera.

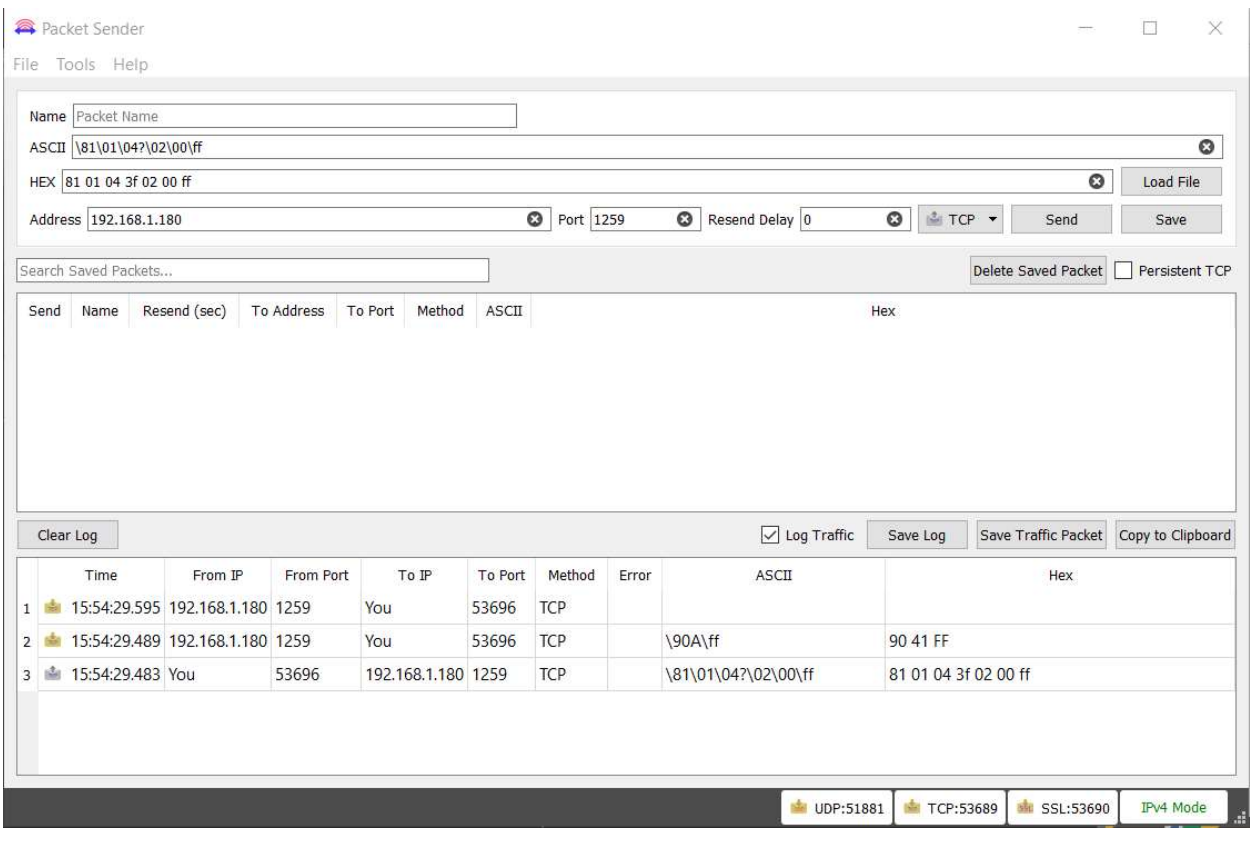

Enter the following to set communications:

- Address: 192.168.1.180 or other address if not default
- Port: 1259 or other
- Set communication button to TCP

Enter the following in to the HEX field to call preset 0.

81 01 04 3f 02 00 ff

Hit send.

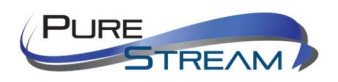

The commands follow the standard VISCA protocol. Please contact PureLink support to obtain the VISCA command document. Or visit the VIP-CAM-100 product page and go to the Downloads tab.

https://www.purelinkav.com/product/3g-sdi-ip-camera/

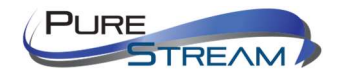